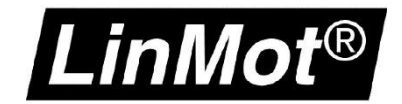

# Application Note: Loop Tuning

Einstellung des Positionsreglers

#### © 2017 NTI AG

Dieses Werk ist urheberrechtlich geschützt.

Alle Rechte, auch die der Übersetzung, des Nachdrucks und der Vervielfältigung des Handbuches oder Teilen daraus, sind vorbehalten. Kein Teil des Werks darf ohne schriftliche Genehmigung von NTI AG in irgendeiner Form (Fotokopie, Mikrofilm oder einem anderen Verfahren), auch nicht für Zwecke der Unterrichtgestaltung, reproduziert oder unter Verwendung elektronischer Systeme verarbeitet, vervielfältigt oder verbreitet werden.

LinMot® ist ein registriertes Markenzeichen von NTI AG.

#### Hinweis

Die Angaben in dieser Dokumentation entsprechen dem Stand der Entwicklung zur Zeit der Drucklegung und sind daher unverbindlich. NTI AG behält sich vor, Änderungen, die dem technischen Fortschritt bzw. der Produktverbesserung dienen, jederzeit und ohne Angaben von Gründen vorzunehmen. Im Übrigen verweisen wir auf unsere "Allgemeinen Geschäftsbedingungen" in der jeweils gültigen Ausgabe

NTI AG LinMot® Bodenaeckerstr. 2 CH-8957 Spreitenbach

Tel.: +41 (0)56 419 91 91 Fax: +41 (0)56 419 91 92 Email: office@LinMot.com Homepage: www.LinMot.com

# **Loop Tuning**

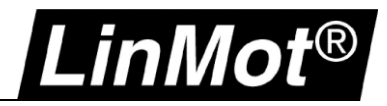

# <span id="page-2-0"></span>Inhalt

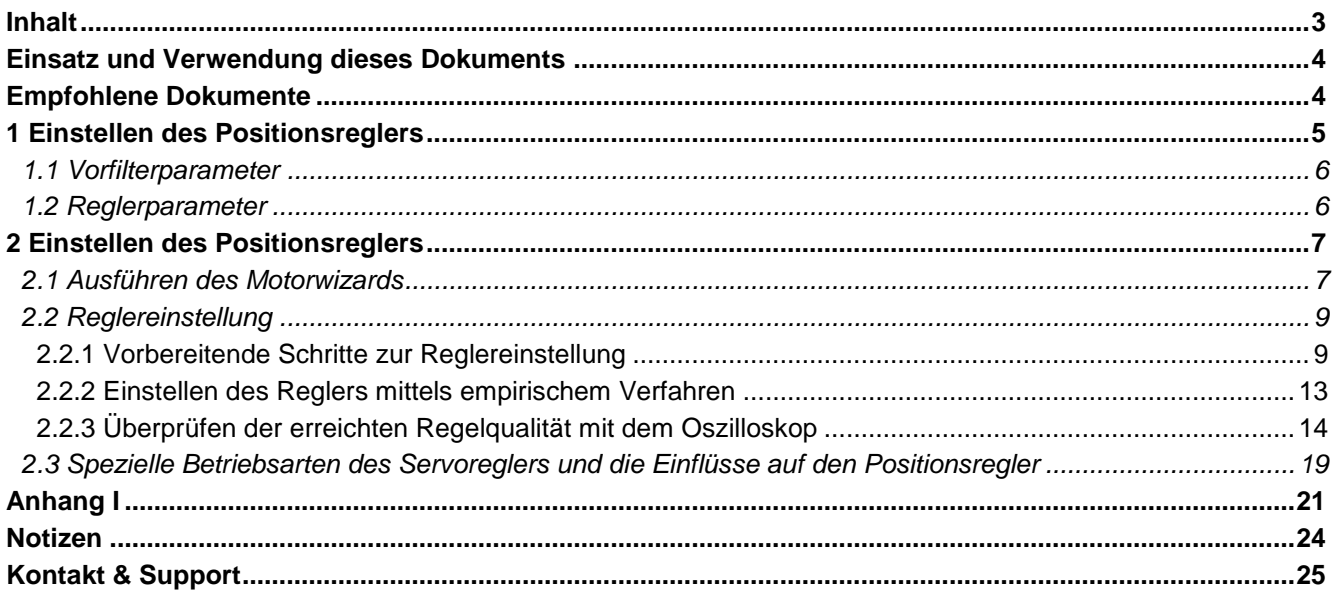

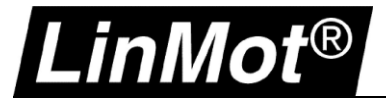

### <span id="page-3-0"></span>**Einsatz und Verwendung dieses Dokuments**

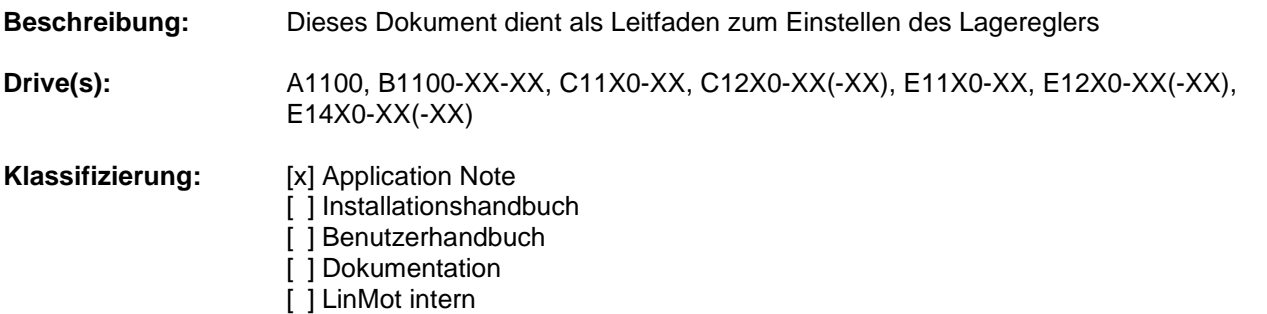

## <span id="page-3-1"></span>**Empfohlene Dokumente**

Die Lektüre der folgenden Handbücher ist Voraussetzung zum Verständnis der Kommunikation zwischen SPS und dem LinMot Drive. Die Handbücher sind in der LinMot-Talk Software enthalten (*Menü Handbücher -> Gesamte Dokumentation*, bzw. *Relevante Dokumentation,* wenn auf einem Drive eingeloggt), oder können aus dem LinMot eKatalog geladen werden (Suche nach Dokument Referenz): [http://shop.linmot.com](http://shop.linmot.com/)

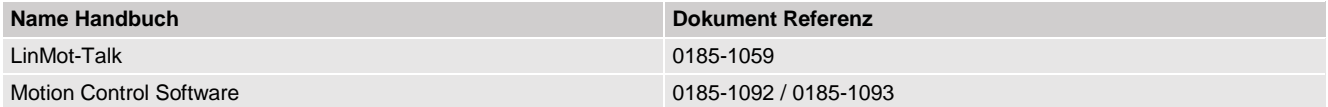

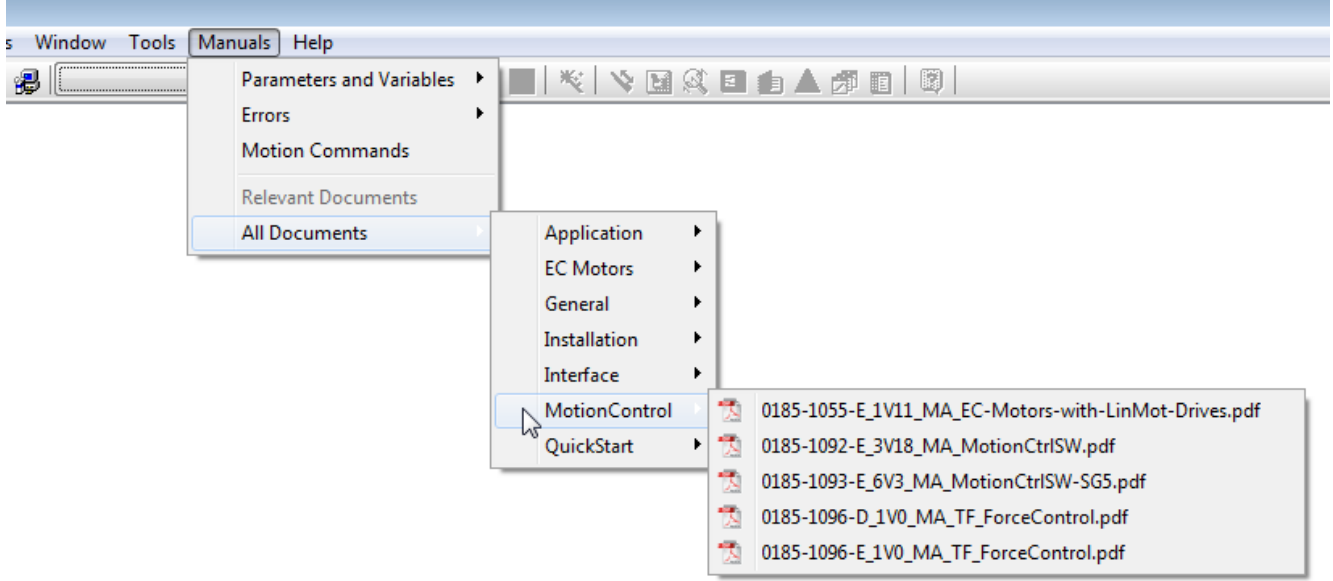

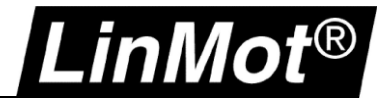

## <span id="page-4-0"></span>**1 Einstellen des Positionsreglers**

Für das Einstellen des Positionsreglers sind einige Vorüberlegungen sinnvoll. Speziell, welche Genauigkeitserwartungen an das System gestellt werden. Als Faustformel kann man sagen, dass etwa das Zehnfache der Auflösung des Positionssensors als erreichbare Genauigkeit anzusehen ist. Liefert z.B. das Gebersystem eine Auflösung von 50um dann kann der Regler maximal auf 500um genau regeln. [Abbildung 1](#page-4-1) zeigt die Übersicht der Reglerstruktur für die Positionsregelung. Zunächst einige Informationen zu den jeweiligen Parametern.

Allgemein bezeichnen die Buchstaben "FF" z.B. bei FF Friction die generelle Bedeutung dieser Variable. FF steht für "Feed Forward" und ist im Allgemeinen als Vorfilter bekannt. Vorfilter dienen in der Regelungstechnik dazu, bekannte und statisch fixe Störgössen direkt zu behandeln und nicht über die PID-Reglerstruktur zu führen. Dies hat den Vorteil, dass die Einwirkung der bekannten Störgrösse sofort unverzögert behandelt wird. Weiterhin wird diese Störgrösse vom PID Algorithmus ferngehalten, was die Einstellung dieses Reglers im Allgemeinen vereinfacht.

Bei LinMot Servoreglern werden folgende Vorfilter bereitgestellt:

- FF Friction: Vorfilter, um bekannte, fixe Reibungseffekte zu kompensieren
- FF Damping: Vorfilter, um bekannte dämpfende Effekte, wie viskose Reibung zu kompensieren
- FF Acceleration: Kraftkompensation bei Beschleunigungsvorgängen der Lastmasse
- FF Spring Compensation: Vorfilter zur Berücksichtigung von Federkräften
- FF Constant Force: Vorfilter für fixe Lastmassen, wird speziell bei vertikalem Betrieb des Linearmotors verwendet

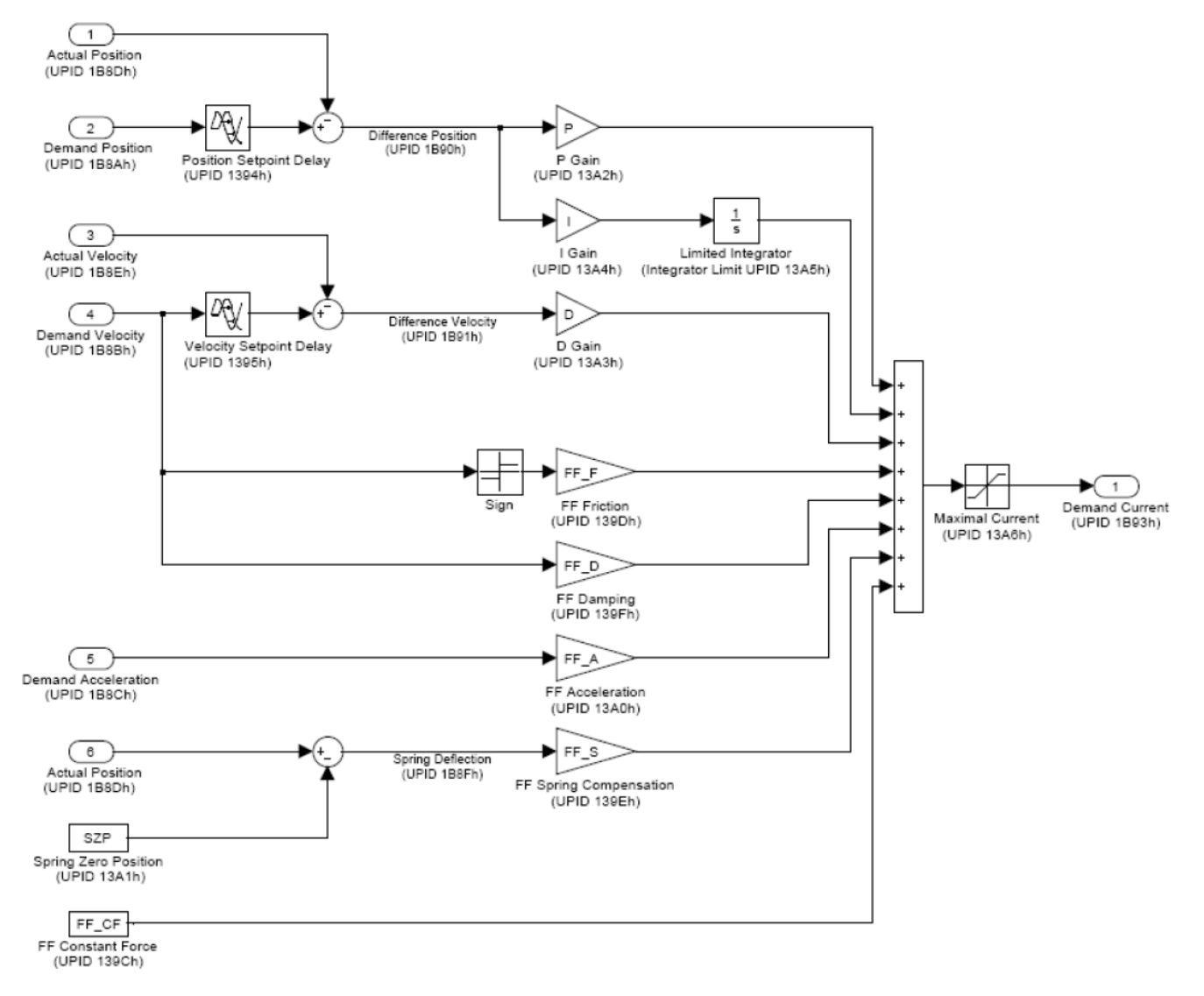

<span id="page-4-1"></span>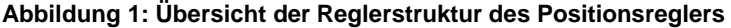

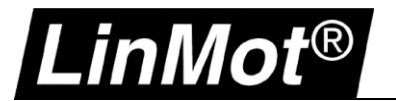

#### <span id="page-5-0"></span>**1.1 Vorfilterparameter**

In [Abbildung 1](#page-4-1) wird ersichtlich, welche Eingangsgrössen über die Vorfilter multiplikativ verknüpft werden. Die Vorfilterergebnisse werden direkt als Ausgangsstrom zusammenaddiert.

Die Eingangsgrössen dieser Reglerstruktur werden vom Sollwertgenerator bereitgestellt und werden hier nicht weiter behandelt.

Betrachtet man nun einmal den Vorfilter für die Reibung "*FF Friction*", sieht man in der Übersicht, dass dieser Wert mit Vorzeichenberücksichtigung mit der Sollgeschwindigkeit (Demand Velocity) verrechnet wird. Bei jedem Vorzeichenwechsel der Sollgeschwindigkeit wird hier direkt eine starke Ausgangsänderung erreicht. In bestimmten Betriebsarten kann dies negative Effekte zeigen. Dies wird später noch diskutiert.

Der Vorfilter für die viskose Reibung (*FF Damping*) wird ebenfalls mit der Sollgeschwindigkeit verrechnet. Die Sollbeschleunigung wird direkt mit dem Vorfilter *FF Acceleration* verrechnet.

Bei dem Vorfilter zur Federkompensation wird zunächst über eine Summation der Eingriffspunkt bestimmt. Der Wert Ist-Position minus Feder Null Position (Spring Zero Position) wird mit diesem Vorfilterparameter verrechnet.

Besonders interessant ist der Vorfilter *FF Constant Force*. Dieser wirkt immer, um eine konstante Kraftwirkung zu kompensieren. Dies kann z.B. eine fixe Lastmasse sein, die im vertikalen Betrieb eine Gewichtskraft auf den Läufer ausübt.

Diese Vorfilterwerte werden vom Motorwizard automatisch, basierend auf den Eingaben, berechnet. Daher ist es relevant, falls bestimmte Grössen bekannt sind, diese im Motorwizard ein zu geben. Sind die Grössen nicht bekannt, geben Sie "0" ein. Bei der Eingabe von Federdaten müssen alle relevanten Daten zur Feder eingetragen werden!

#### <span id="page-5-1"></span>**1.2 Reglerparameter**

Nun zur generellen Verarbeitung der Reglerdaten des PID Reglers. PID steht für Proportional (P), Integral (I) und Differential (D) Regler.

In diesem Regler sind drei Verarbeitungsstrukturen zusammengefasst. Diese können nach Bedarf konfiguriert werden.

Der P-Regler (Proportionalregler) arbeitet rein multiplikativ. Hier wird die Regelabweichung aus Sollposition minus Istposition errechnet und multiplikativ mit dem Faktor *P Gain* verrechnet. Man sieht hier, dass eine Änderung vom Sollwert oder dem Istwert eine direkte Änderung des Ausgangssignals herbeiführt. Dieser Regler arbeitet daher direkt und schnell. Allerdings erkennt man auch, dass immer eine Abweichung von Soll und Ist bestehen muss, damit ein Ausgangssignal erzeugt wird. Demzufolge kann ein P-Regler nie den vorgegebenen Sollwert erreichen.

Der I-Regler (Integralregler) verarbeitet ebenfalls die Regelabweichung aus Sollposition minus Istposition. Allerdings "integriert" er diese Abweichung auf. Das heisst, zum jeweiligen Rechendurchlauf wird diese Abweichung auf die letzte Abweichung aufaddiert. Das zeitliche Verhalten des Aufsummierens/Integrierens wird über den Faktor *I Gain* beeinflusst. Dieser "Aufsummiervorgang" stoppt erst, wenn die Regelabweichung null ist, also Sollposition = Istposition. Der Regelvorgang hier erfolgt allerdings langsam. Daher wird der I-Regler selten alleine verwendet. Er dient im Wesentlichen dazu, die Regelabweichung zu "Null" zu machen. Am Ausgang dieser Verarbeitung findet sich noch das "Integrator Limit". Dieser Wert bewirkt ein Stopp des Aufsummiervorgangs, wenn ein bestimmter Ausgangswert erreicht ist. Ansonsten kann das Aufsummieren gegen unendlich laufen, falls es betriebsbedingt nicht möglich ist, die Regelabweichung zu beseitigen (z.B. ein Hindernis blockiert das Positionieren auf die Zielposition).

Der D-Regler (Differentialregler) arbeitet hier mit der Abweichung von Sollgeschwindigkeit minus Istgeschwindigkeit. Der D-Regler wirkt wie der P-Regler direkt und schnell, allerdings erzeugt dieser nur ein Ausgangssignal, während eine Änderung des Eingangssignals besteht.

## <span id="page-6-0"></span>**2 Einstellen des Positionsreglers**

#### <span id="page-6-1"></span>**2.1 Ausführen des Motorwizards**

Für die Reglereinstellung ist Schritt 5 im Motorwizard relevant. Die Eingabemaske sieht wie folgt aus:

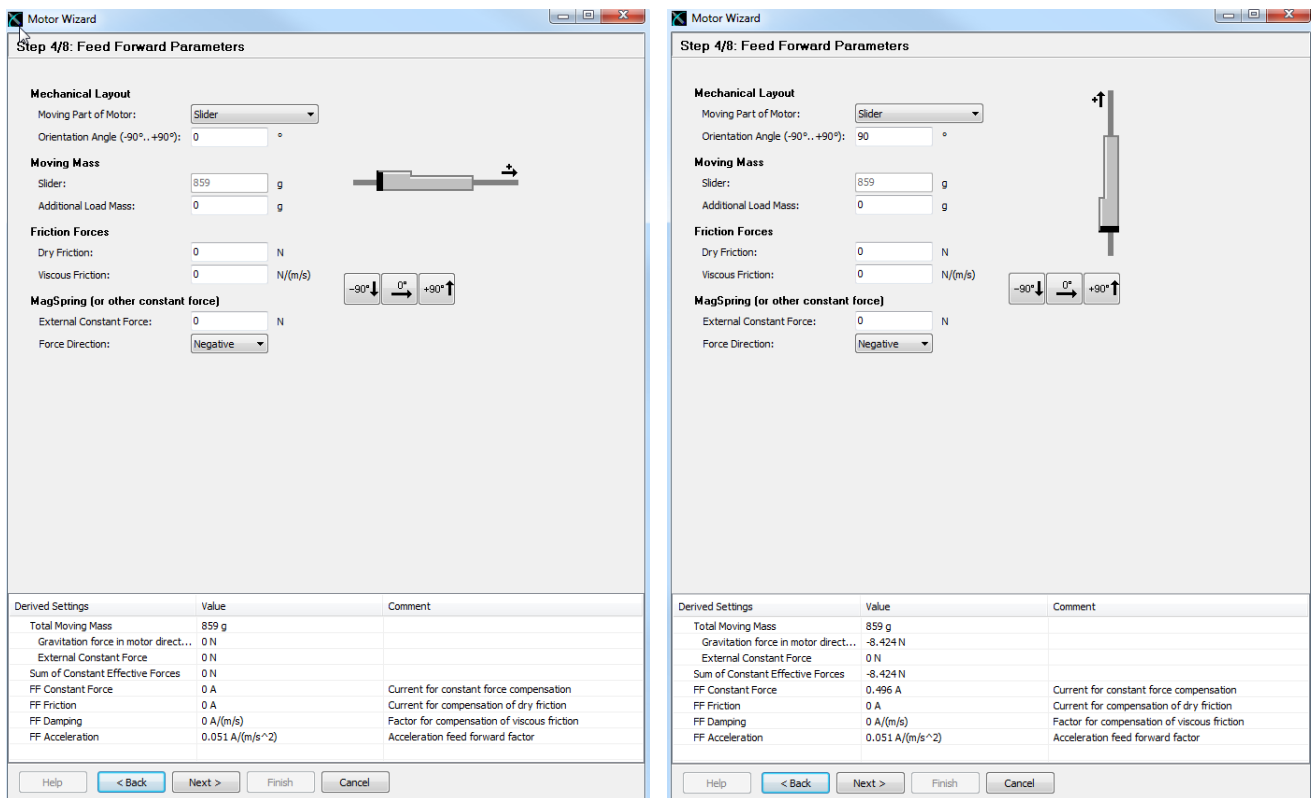

**Abbildung 1: Motor Wizard: Vorfilter Abbildung 2: Motor Wizard: Konstantkraft**

Im oberen Bereich können bekannte Grössen wie z.B. Lastmasse, Reibungskräfte und Einbaulage eingegeben werden. In der Tabelle unten sieht man dann die automatisch errechneten Vorfilterwerte, die sich aus den Benutzerangaben ergeben.

In der Abbildung 1 sind keine Angaben getroffen worden, die Einbaurichtung ist horizontal. Es wird nur ein Wert für die FF Acceleration errechnet (aus der Läufermasse).

In Abbildung 2 wurde die Einbaurichtung mit +90° gewählt. Hier ergibt die Gewichtskraft des Läufers bereits ein fixen Arbeitsstrom, um den Läufer auf Position zu halten (FF Constant Force).

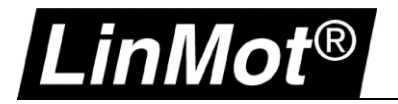

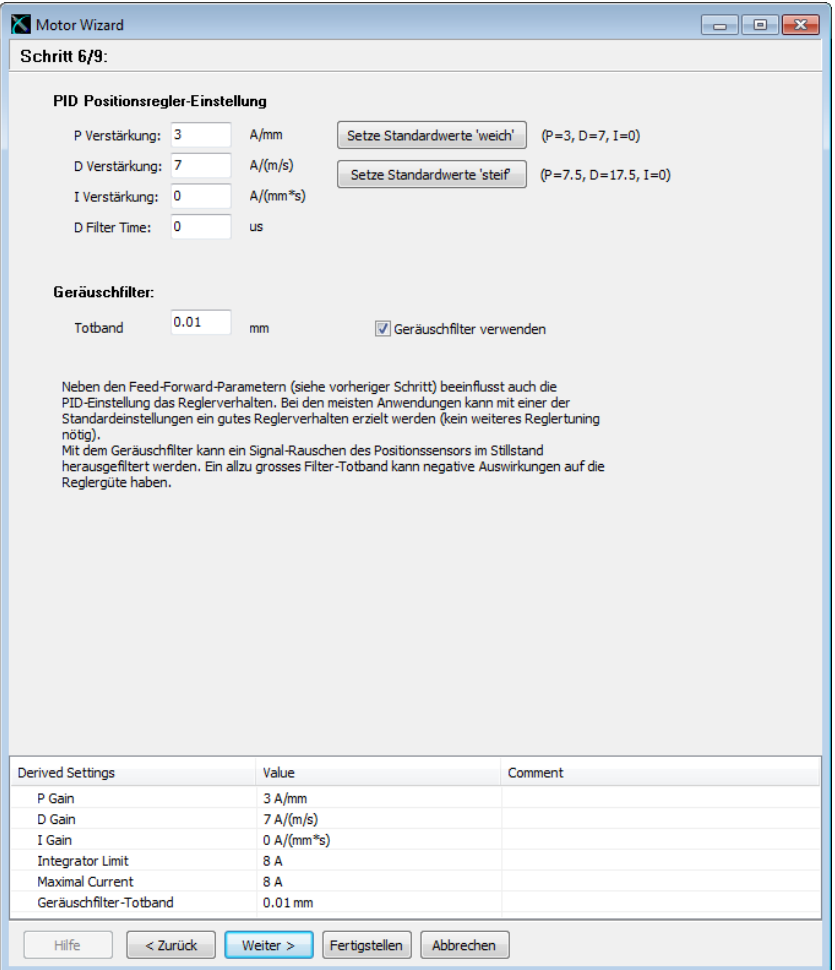

**Abbildung 3: PID Reglerparameter im Motor Wizard**

Der Motor Wizard muss generell ausgeführt werden. Daher empfiehlt es sich, alle relevanten Angaben zu machen, dadurch werden alle Vorfilter automatisch gesetzt.

Für die eigentliche Feineinstellung des Positionsreglers kann man dann mit dem Parameterbaum arbeiten.

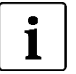

#### **Hinweis: Im Normalbetrieb deaktivieren Sie den "Enable Noise Filter"**

Wenn der Haken bei "Enable Noise Filter" gesetzt ist, friert der Servoregler den Motorstrom ein, wenn die Reglerabweichung innerhalb der Grenze «Totband» liegt. Dies vermeidet Geräusche, aber kann in bestimmten Anwendungen den Motor unnötig aufheizen.

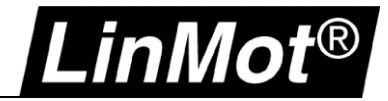

#### <span id="page-8-0"></span>**2.2 Reglereinstellung**

Zum Einstellen des Reglers wird hier ein empirisches Verfahren vorgestellt, das in den meisten Fällen gute Ergebnisse erzielt.

Hierzu muss die Servo-Achse betriebsbereit montiert sein und sie muss möglichst im Arbeitsbereich verfahrbar sein!

#### <span id="page-8-1"></span>**2.2.1 Vorbereitende Schritte zur Reglereinstellung**

Um die Auswirkungen von veränderten Reglerparametern zu sehen, muss zunächst eine kontinuierliche Bewegung erfolgen. Dies kann am einfachsten wie folgt erreicht werden:

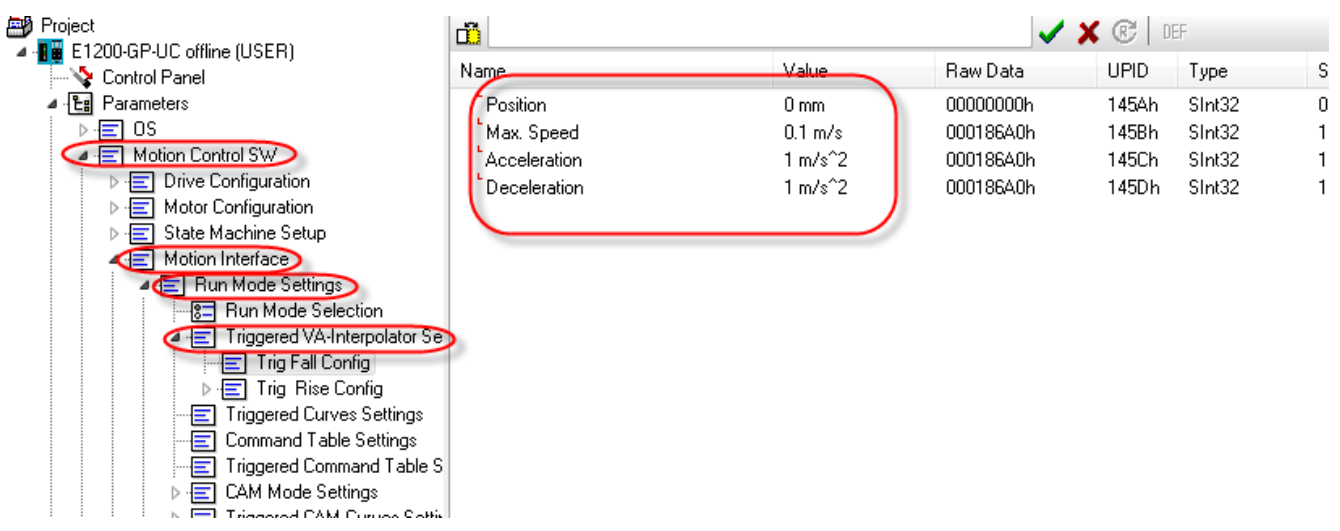

#### **Abbildung 2: Definition der Positionen für den Testbetrieb**

Öffnen Sie im Parameterbaum den Triggered VA Interpolator und stellen Sie für "Trig Fall Config" und "Trig Rise Config" die Werte ein. Diese beiden Werte definieren zwei Positionen der Achse, z.B. "Fall Config" für Position 0mm, die "Rise Config für Position 100mm (abhängig vom möglichen Arbeitsbereich der Achse!).

Weiterhin sollten Sie bei diesen beiden Positionsangaben die maximal zulässige Geschwindigkeit, Beschleunigung und Verzögerung so angeben, wie diese im normalen Arbeitsbetrieb verwendet werden.

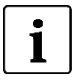

#### **Hinweis: Testbetrieb zur Reglereinstellung**

Verwenden Sie bei beiden Positionsangaben die maximal zulässige Geschwindigkeit, Beschleunigung und Verzögerung, die Sie im normalen Arbeitsbetrieb verwenden werden!

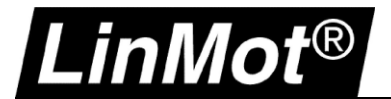

#### Dann aktivieren Sie die Betriebsart "Two Point Continuous".

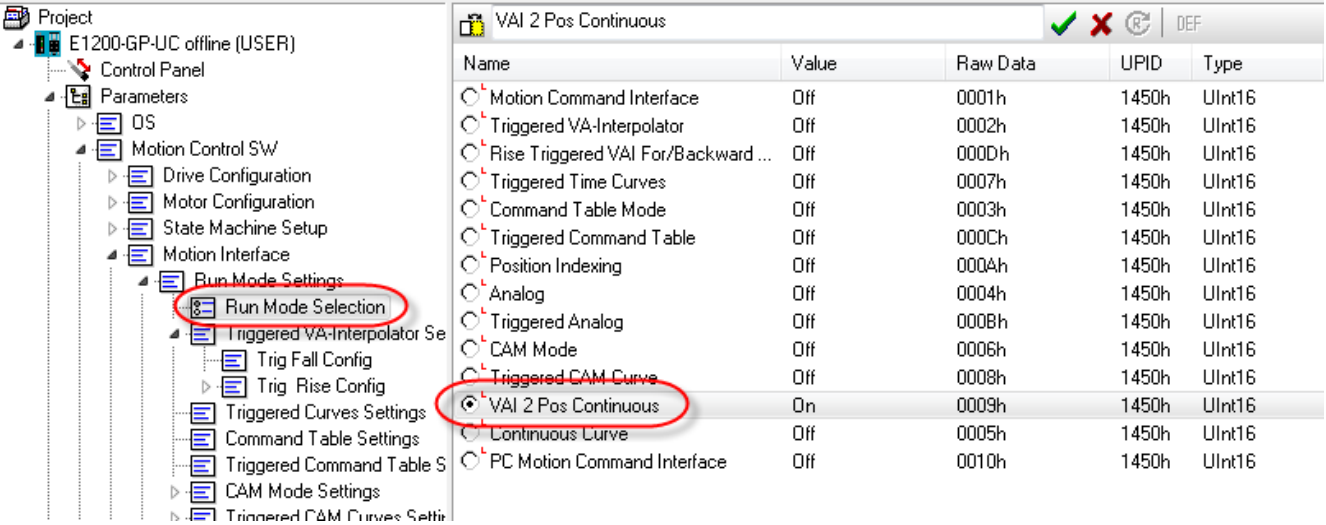

Wenn Sie dann den Regler nach der Referenzfahrt einschalten, fährt die Achse kontinuierlich zwischen diesen beiden Punkten hin und her ("Switch On" im Control Panel).

Zum Beurteilen der Reglerqualität verwenden Sie das integrierte Oszilloskop. Die Bedienung des Oszilloskops finden Sie im [Anhang](#page-20-0) I.

Empfohlene Vorgehensweise für die Reglereinstellung:

Lassen Sie wie oben beschrieben die Achse zwischen zwei Punkten möglichst im gewünschten Arbeitsbereich verfahren.

Dann öffnen Sie ein zweites LinMot-Talk Fenster.

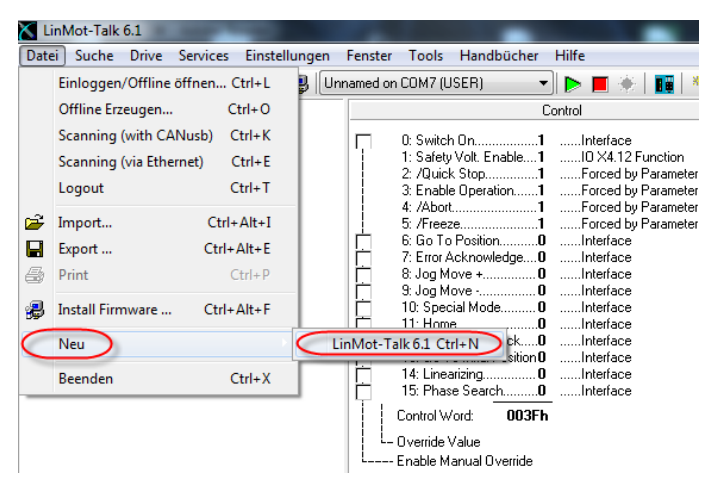

**Abbildung 3: Öffnen eines neuen LinMot-Talk Fensters**

# Loop Tuning

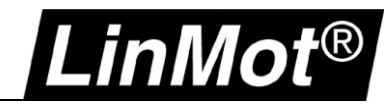

Sie erhalten denselben Drive in einem zusätzlichen Fenster angezeigt:

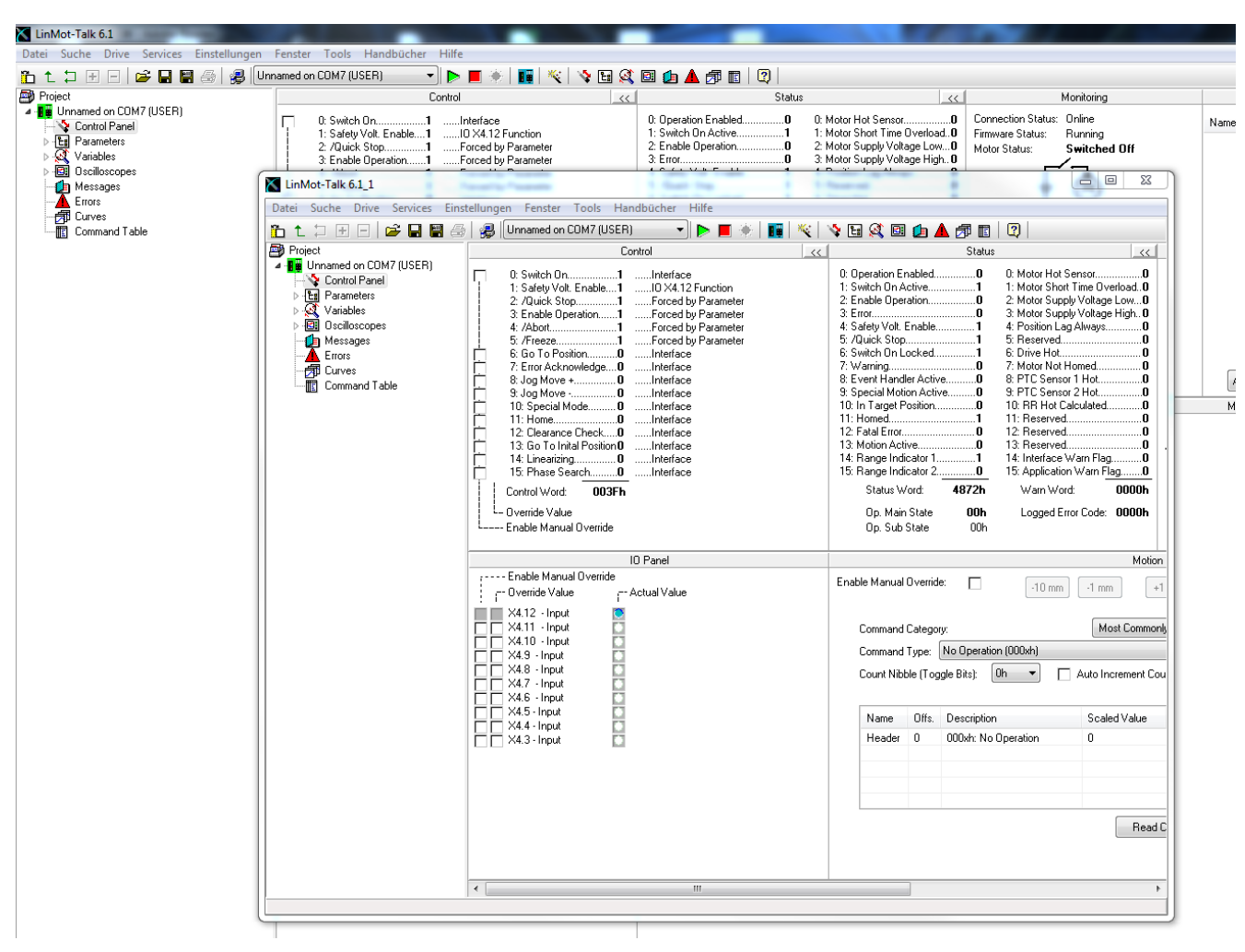

**Abbildung 4: Drive in zwei LinMot-Talk Fenster**

In einem der beiden Fenster wählen Sie folgende Ansicht:

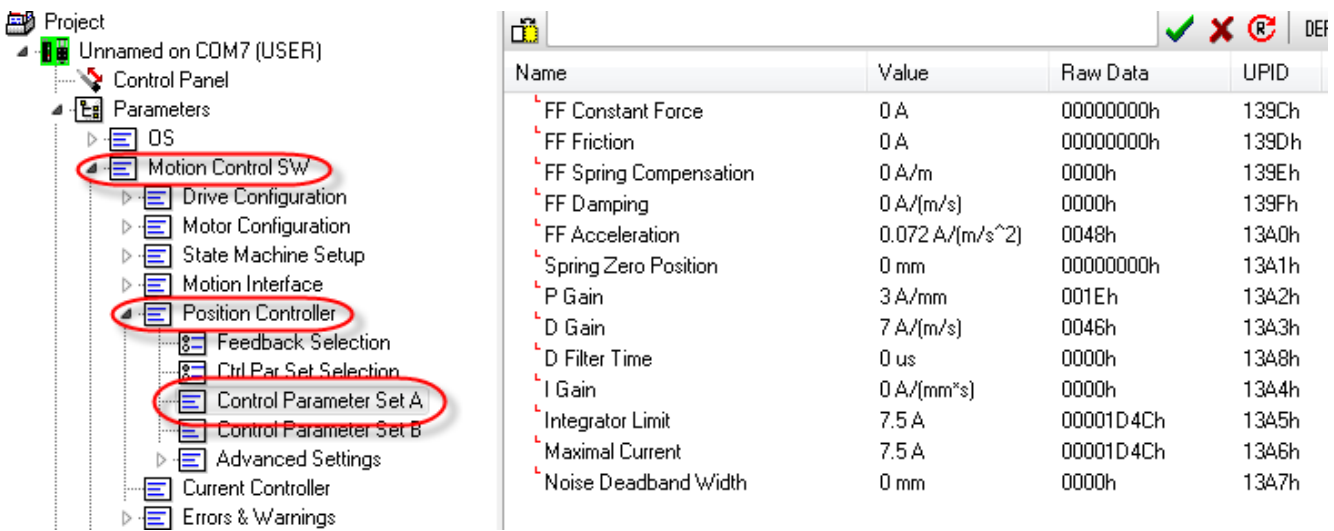

**Abbildung 5: Reglerparametersatz für Einstellung/Optimierung anwählen**

# .inMot $^\circledR$

Im anderen Fenster wählen Sie das Oszilloskop (Siehe [Anhang](#page-20-0) I zur Bedienung des Oszilloskops)

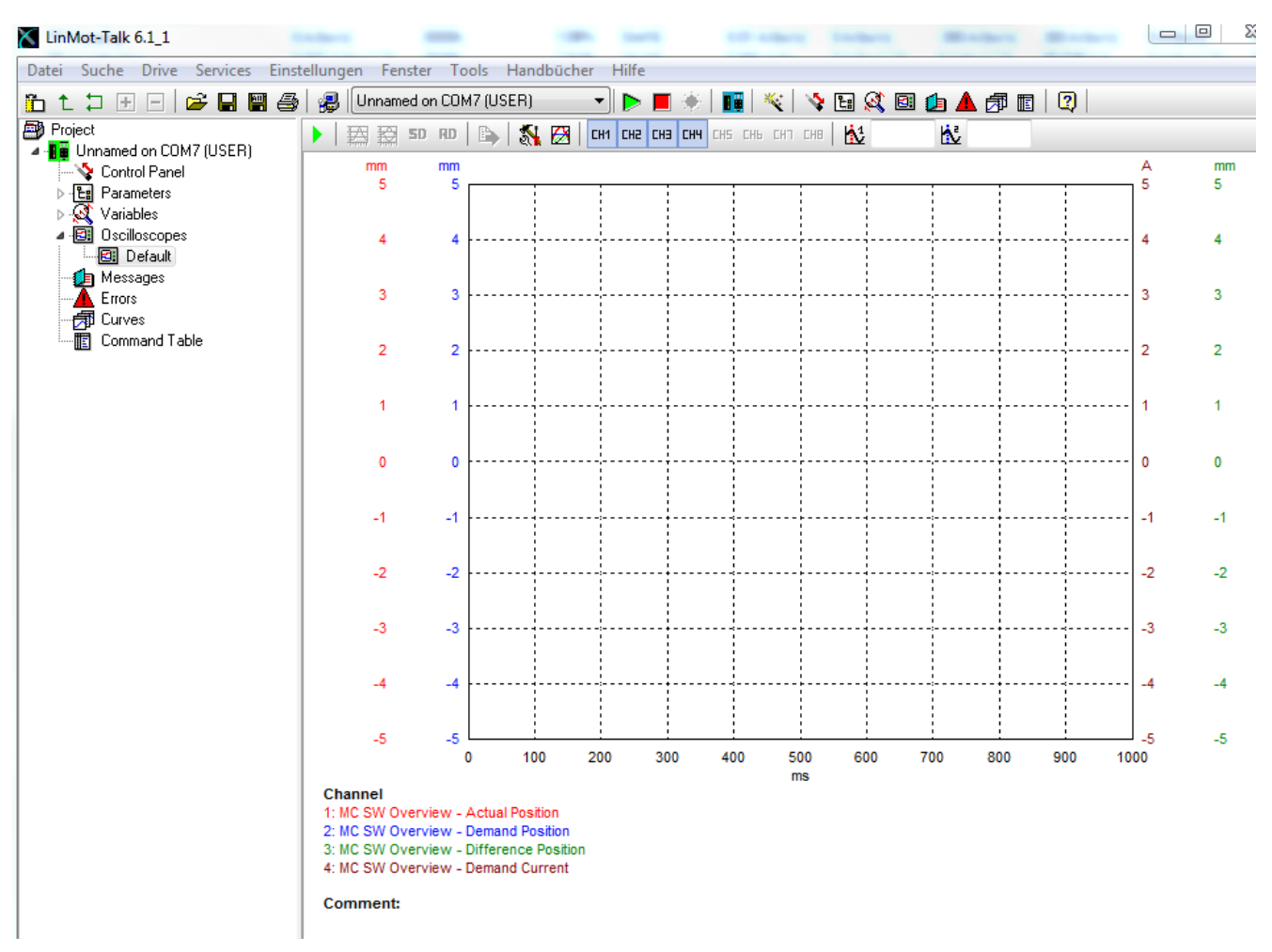

#### **Abbildung 6: Vorbereitung der Oszilloskopaufzeichnung**

Das hat den Vorteil, dass Sie die Reglerparameter im laufenden Betrieb der Achse verändern können und problemlos eine Kontrollmessung mit dem Oszilloskop im anderen Fenster vornehmen können.

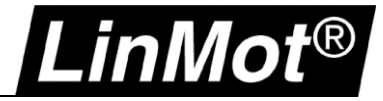

#### <span id="page-12-0"></span>**2.2.2 Einstellen des Reglers mittels empirischem Verfahren**

Zunächst kann man folgende Vorgehensweise nutzen: Setzen Sie für die *P Gain* den Wert 0.25, für *D Gain* den Wert 2.00 und für *I Gain* = 0.0 in den Reglerparametern des ersten Fensters.

Dann erhöhen Sie den Wert *D Gain* schrittweise um 1, bis der Motor zu schwingen beginnt (Geräuschentwicklung). Der hier erreichte Wert reduzieren Sie auf 60% (z.B. D = 10 bei Schwingung  $\rightarrow$  10\*60%  $= 6$ 

In nächsten Schritt erhöhen Sie wieder schrittweise den Wert für *P Gain* um 0.25 bis ebenfalls wieder ein Schwingen (Geräuschentwicklung) auftritt. Den hier erhaltenen Wert für *P Gain* reduzieren Sie auf 80% (z.B. P  $= 20 \rightarrow 20*80\% = 16$ .

Machen Sie eine Kontrollmessung mit dem Oszilloskop. Wenn die Regelabweichung innerhalb Ihrer Genauigkeitserwartung liegt, ist die Reglereinstellung bereits beendet. Betrachten Sie hierzu vor allem die Regelabweichung, wenn eine der Sollpositionen erreicht ist (kurzer Stillstand der Bewegung!). Wird eine höhere Genauigkeit verlangt, müssen Sie nun noch die *I Gain* verwenden. Erhöhen Sie hierzu schrittweise die *I Gain* um den Wert 5, bis die Regelabweichung minimiert ist und kein Überschwingen beim Beschleunigen oder Bremsen auftritt. Hier ist ein Kompromiss zu finden, der im Rahmen der Genauigkeitsvorstellung liegen sollte.

Deaktivieren Sie zum Einstellen des Reglers den Geräuschfilter, indem Sie für «*Noise Deadband Width*» den Wert «0mm» einsetzen!

Dieser Filter dient der Geräuschunterdrückung, falls der Motor nach der Reglereinstellung noch störende Geräusche erzeugt. Der Filter stoppt die Funktion des I-Verstärkers, sobald die Regelabweichung innerhalb des definierten Bereichs liegt. Dadurch können hörbare Stromschwingungen unterdrückt werden. Allerdings erfolgt innerhalb dieses Fensters keine exakte Lageregelung, da die Wirkung des I-Anteils immer nur ausserhalb dieses Fensters aktiv wird.

# Loop Tuning

### <span id="page-13-0"></span>**2.2.3 Überprüfen der erreichten Regelqualität mit dem Oszilloskop**

LinMot®

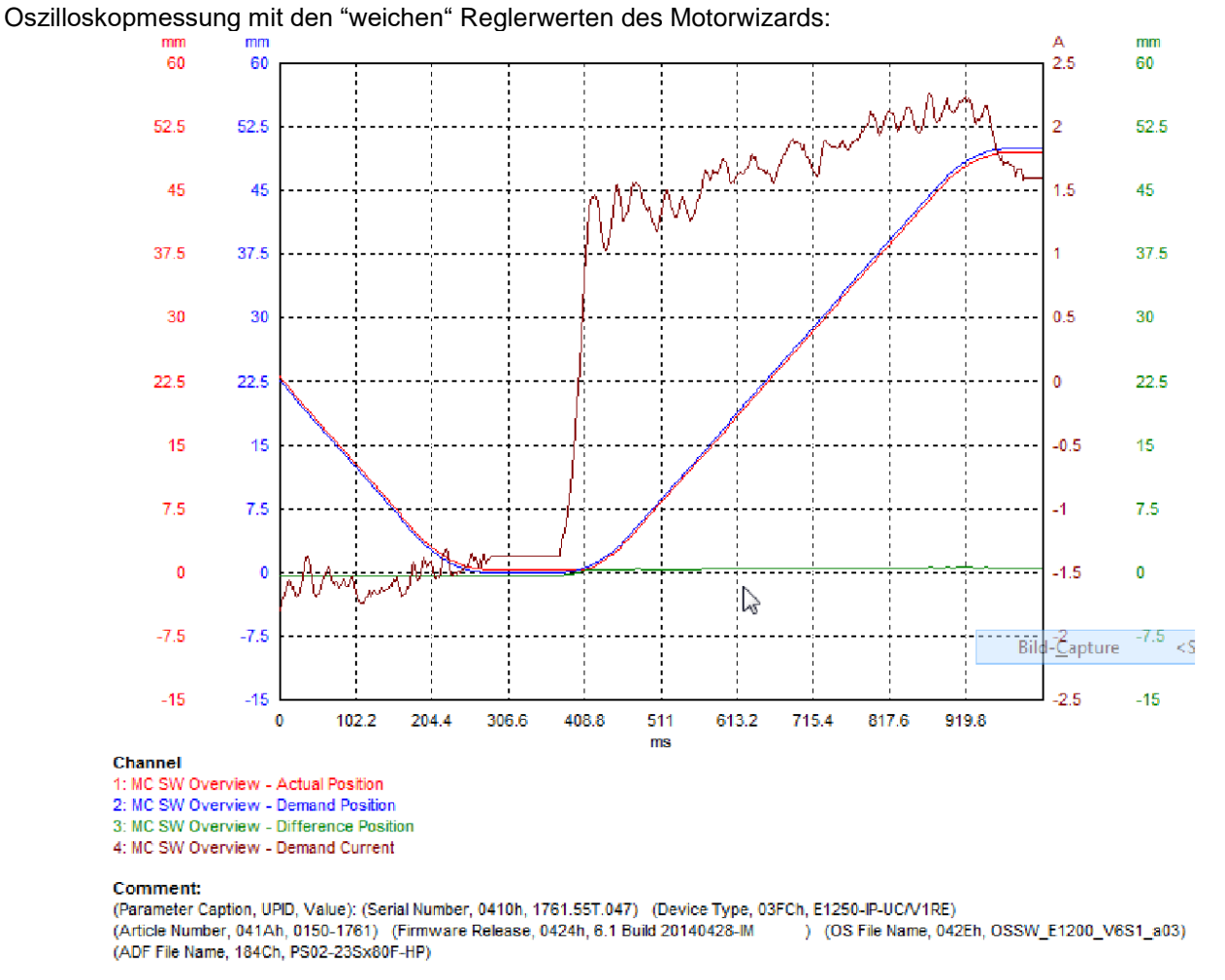

#### **Abbildung 7: Lageregler mit Standardwerten vom Motor Wizard**

In dieser Aufzeichnung lässt sich eine bleibende Regeldifferenz feststellen.

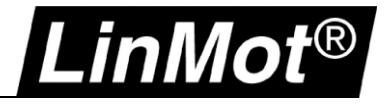

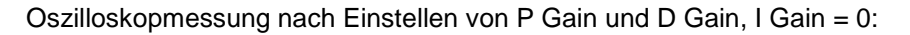

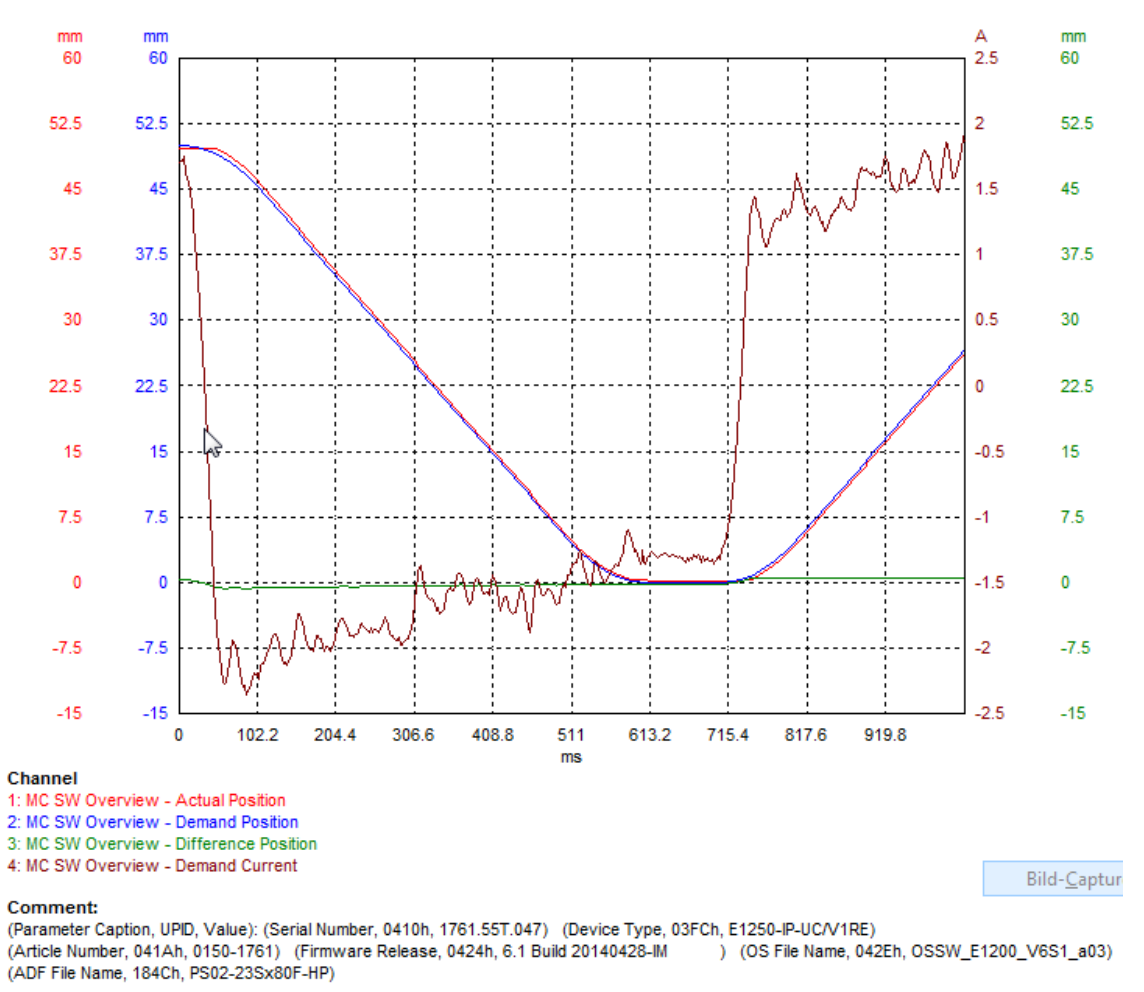

#### **Abbildung 8: Reglerverhalten nach Einstellen von D- und P-Gain**

Nach den ersten Schritten zum Einstellen von D Gain und P Gain ergibt sich dieses Bild, mit einer geringeren, bestehenden Regeldifferenz.

Oszilloskopmessung nach Einstellen von P Gain, D Gain und I Gain:

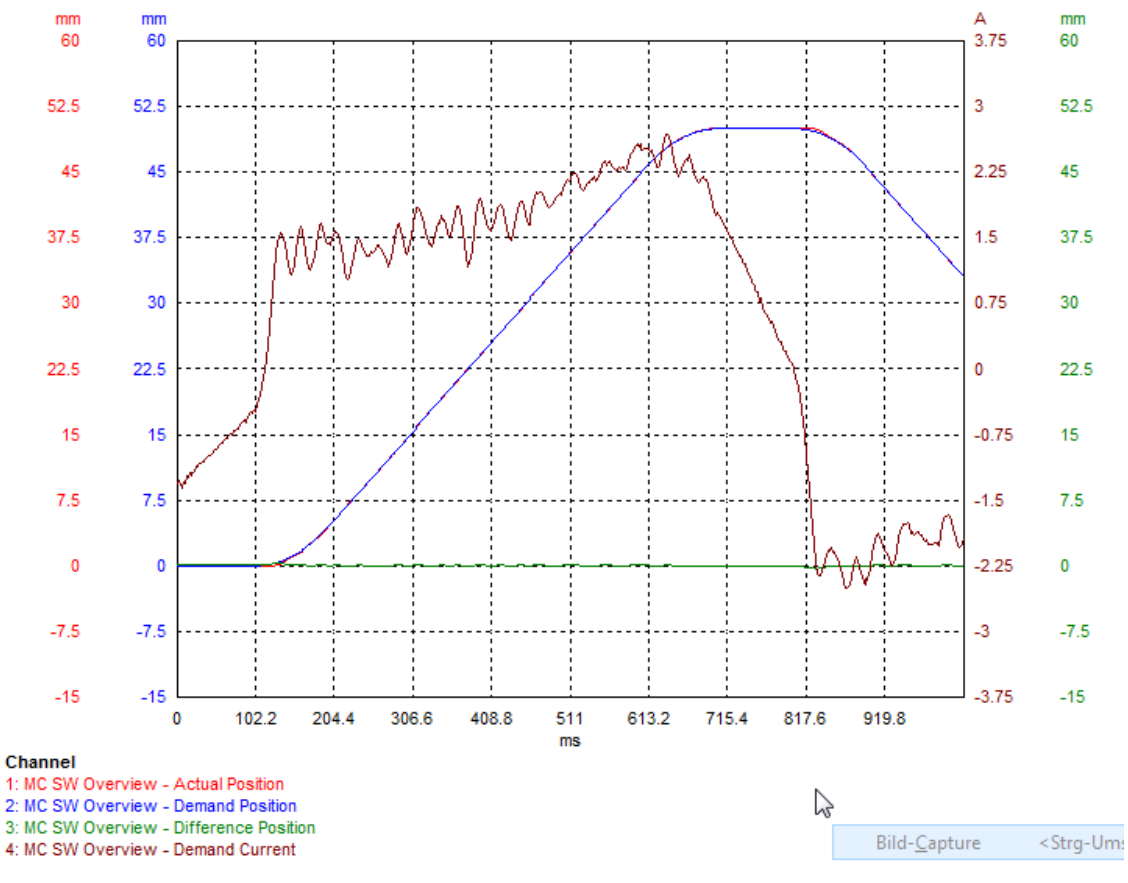

#### **Comment:**

(Parameter Caption, UPID, Value): (Serial Number, 0410h, 1761.55T.047) (Device Type, 03FCh, E1250-IP-UC/V1RE) (Article Number, 041Ah, 0150-1761) (Firmware Release, 0424h, 6.1 Build 20140428-IM ) (OS File Name, 042Eh, OSSW\_E1200\_V6S1\_a03)

(ADF File Name, 184Ch, PS02-23Sx80F-HP)

#### **Abbildung 9: Reglerverhalten nach Optimierung mit I Gain**

Die Regeldifferenz ist nun nahezu Null und unterliegt lediglich leichten Schwankungen die aus der Bewegung selbst und der mechanischen Rückwirkungen entstehen.

Kontrollieren Sie in den Oszilloskop-Messungen auch den "Demand Current". Dieser sollte möglichst nicht die Stromgrenzen erreichen, oder gar für eine gewisse Zeit als "Gerade" an den Stromgrenzen liegen. Dies hätte zur Folge, dass der Regler bereits voll ausgesteuert wäre und die gewünschte Positionierung nicht erreichen kann, da nicht weiterer Strom gestellt werden kann.

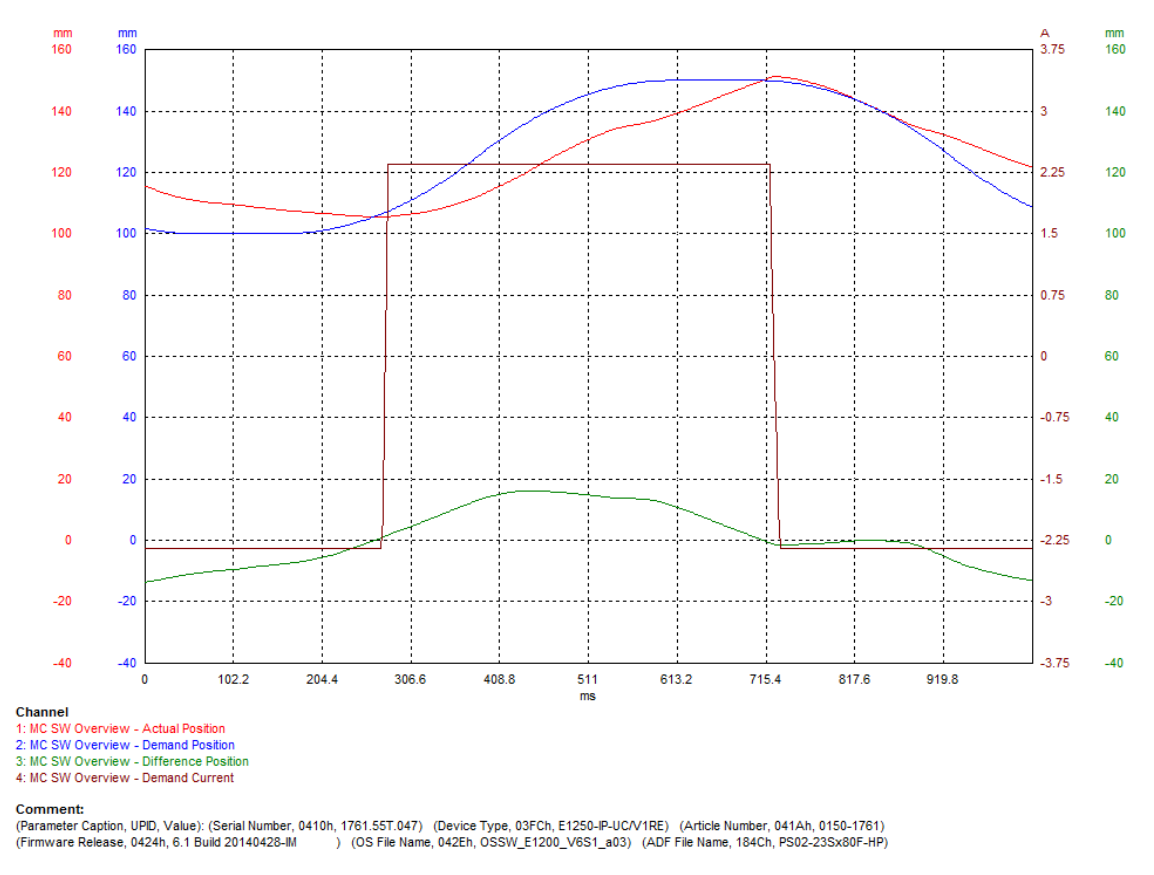

**Abbildung 10: Positionsregler mit Stromlimit**

In dieser Aufzeichnung war das Stromlimit grenzwertig gesetzt. Man sieht den Strom am Limit, die Positionsregelung arbeitet nicht mehr korrekt, der Antrieb ist an der Grenze des Schleppfehlers. Bei Überlastbedingungen kann dies ebenfalls ähnlich aussehen.

.inMot

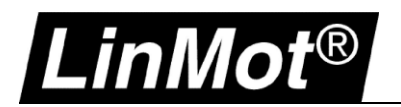

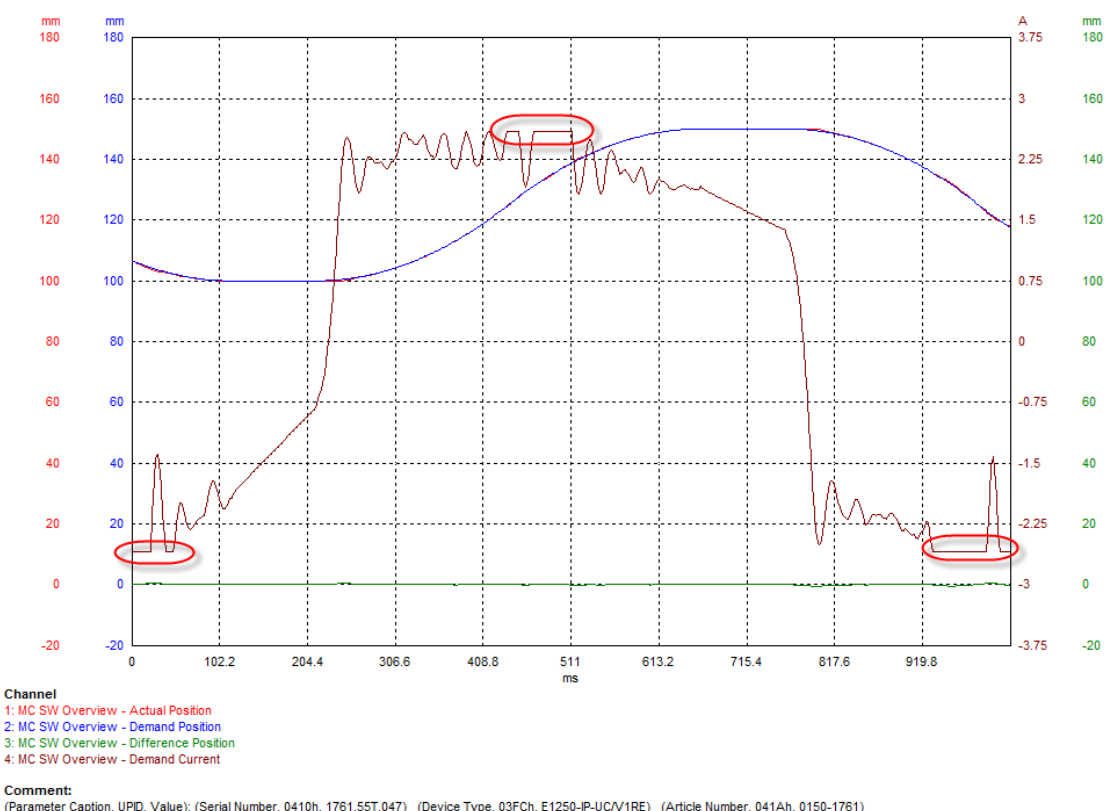

#### **Abbildung 11: Positionsregler mit Last-/Beschleunigungsgrenzen**

In dieser Aufzeichnung sind die kritischen Bereiche des Stromes rot markiert. Das tritt in dieser Form in der realen Anwendung häufig auf, wenn die Last grösser ist, als ursprünglich ausgelegt, oder wenn z.B. höhere Geschwindigkeiten gefordert werden, die in der Motorauslegung nicht berücksichtigt wurden. Dieser Anwendungsfall ist gerade noch betriebsfähig. Die Dynamik des Positionsreglers ist aber eingeschränkt. Je nach Betriebsweise (Sollwerte, Last) und Systemalterung (Wartung) kann dies zu gelegentlichen Positionierungsproblemen führen.

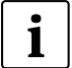

#### **Hinweis: Der Strom kann auch gezielt begrenzt worden sein!**

Für manche Anwendungen wird gerne der Strom zum Begrenzen der Motorkraft z.B. per SPS begrenzt. Speziell wenn der Regler bereits in Betrieb war und Sie nachoptimieren wollen, kontrollieren Sie den Wert "Maximal Current" bei den Reglerparametern. Dieser Wert sollte den zulässigen Maximalstrom des Motors enthalten, sonst wird die mögliche Dynamik hierdurch ggf. begrenzt.

Den Motormaximalstrom finden Sie im Parameterbaum hier:

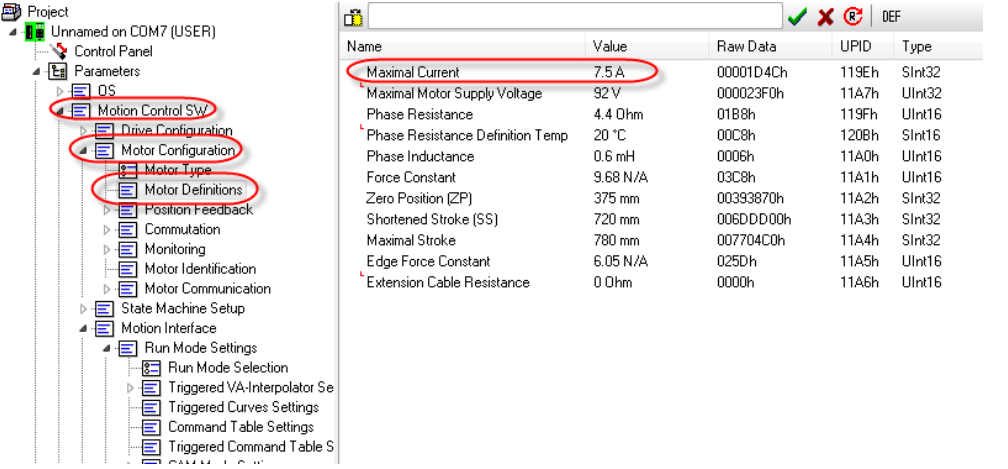

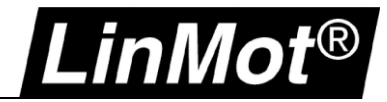

#### <span id="page-18-0"></span>**2.3 Spezielle Betriebsarten des Servoreglers und die Einflüsse auf den Positionsregler**

Wenn der Servoregler im "Streaming Mode" betrieben wird, erhält der Sollwertgenerator zyklisch neue Sollwerte. Diese neuen Werte werden direkt auf die Positionsreglerstruktur aufgeschaltet. Zur Verdeutlichung nochmals die Abbildung der Reglerstruktur:

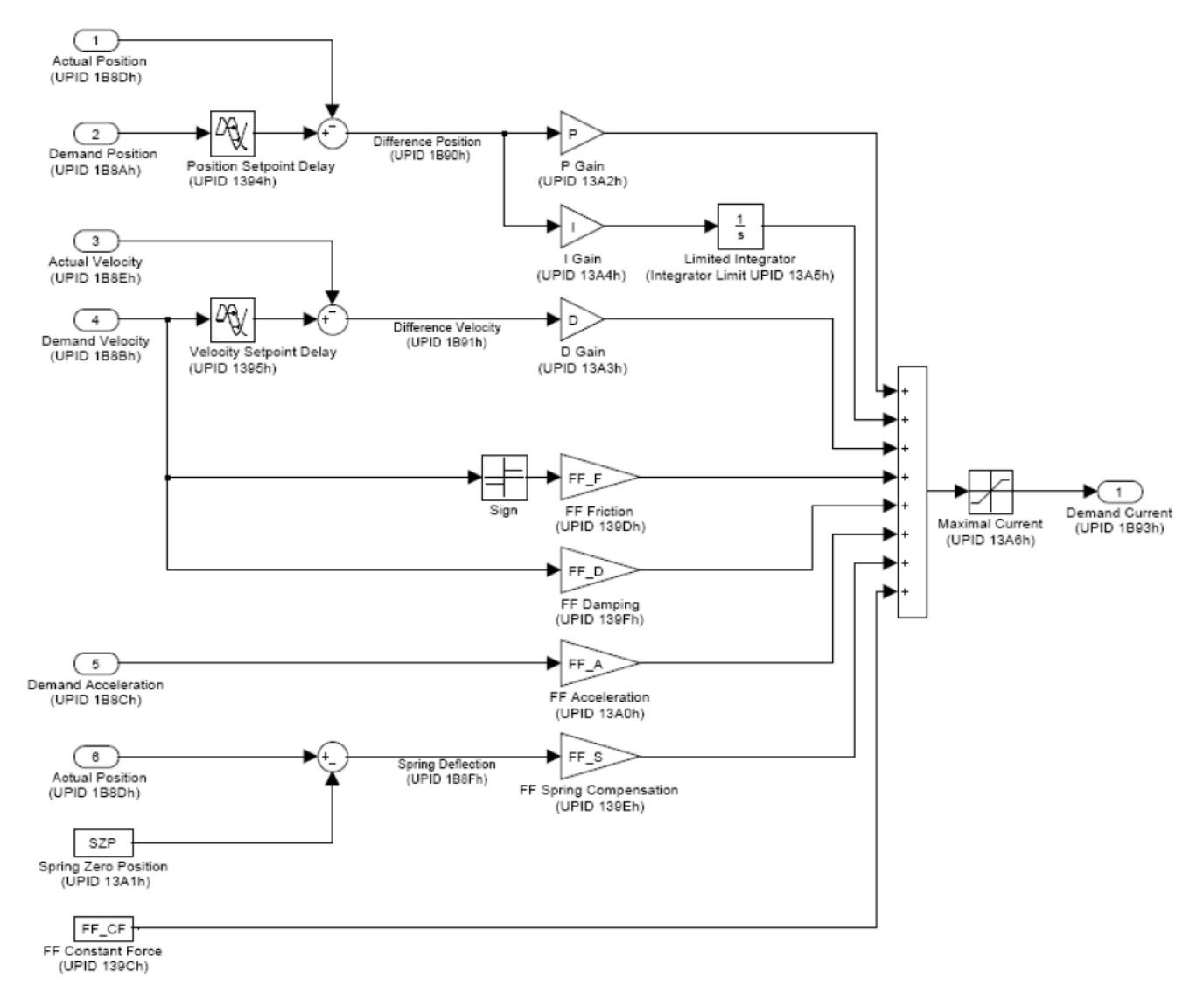

#### **Abbildung 12: Reglerstruktur des Positionsreglers**

Wird nun durch die Betriebsvariante «Streaming» vom Sollwertgenerator eine neue "Demand Velocity" und/oder "Demand Acceleration" vorgegeben, reagieren die Vorfilterparameter direkt mit einer Motorstromänderung. Dies kann zu ungewünschten Oszillationen kommen (Geräuschbildung). Im Extremfall schwingt die gesamte Positionsregelung, unabhängig davon, wie Sie die Parameter für P- D- und I gewählt haben. Hier ist generell zu empfehlen, nach dem Motorwizard diese Vorfilterparameter im Positionsregler auf "0" zu setzen.

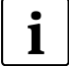

**Hinweis: Reduzieren Sie Vorfilterparameter, wenn "Position Streaming" oder ein Drive Profil verwendet wird und ungewöhnliche Störungen in der Lageregelung auftreten!** Bis auf den Vorfilter "FF Constant Force" setzen Sie alle Vorfilterparameter in der Positionsreglereinstellung auf null, um ungewünschte Schwingungen zu vermeiden.

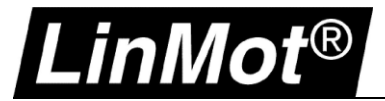

Den gleichen Effekt erhalten Sie, wenn der Servodrive in der Betriebsart "Analog" betrieben wird. Hier wird mittels einer analogen Eingangsspannung (0...10V) der Positionssollwert vorgegeben. Diese Betriebsart muss konfiguriert werden. Hierbei kann die Mindeständerung der vorgegebenen Sollposition definiert werden, bevor diese an den Sollwertgenerator übergeben wird. Je kleiner diese Schwelle gewählt wird, umso stärker wirken die Vorfilterparameter, wenn diese nicht auf null gesetzt sind!

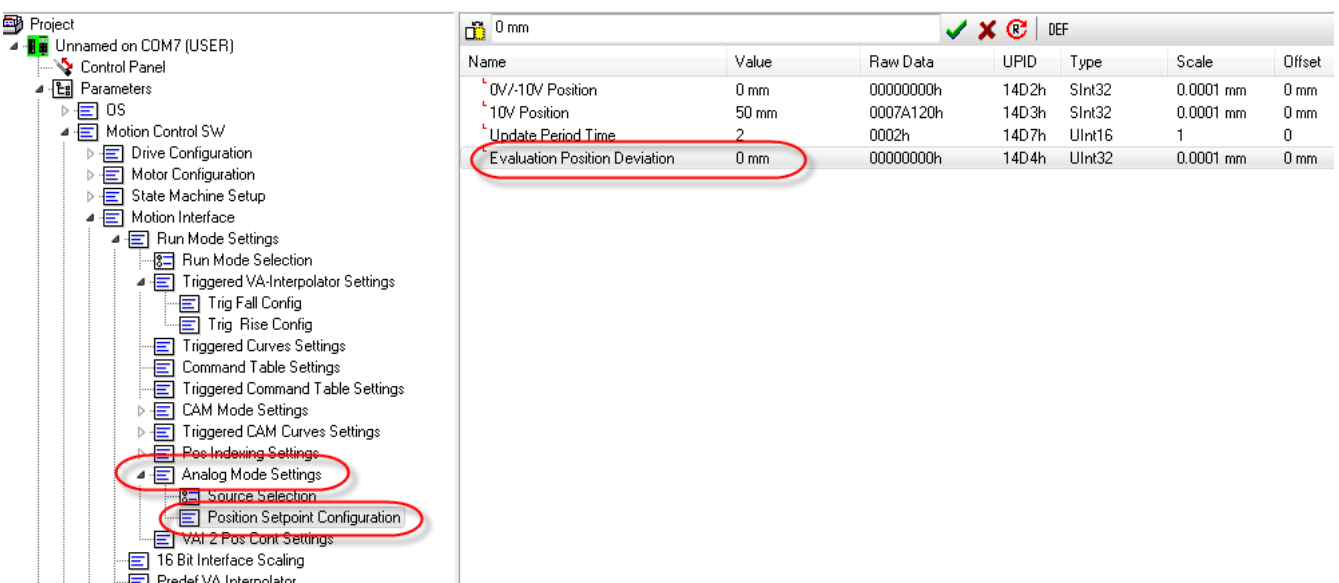

**Abbildung 13: Konfiguration des Analogeingangs für Positionsvorgabe**

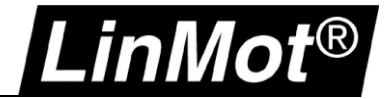

## <span id="page-20-0"></span>**Anhang I**

LinMot Servoregler haben ein integriertes Oszilloskop, das für verschiedenste Zwecke verwendet werden kann. Hier wird die generelle Verwendung für das Einstellen des Positionsreglers exemplarisch dargestellt. Weitere Betriebsweisen sind möglich.

Verbinden Sie sich mittels LinMot Talk mit dem Servoregler. Dort finden Sie im Parameterbaum den Eintrag "Oscilloscopes".

Wenn Sie auf diesen klicken, finden Sie im rechten Bereich von LinMot Talk den Eintrag "Default". Durch einen Doppelklick öffnet sich die Oszilloskopansicht. Mit einem Klick mit der rechten Maustaste können Sie hier ein Oszilloskop duplizieren, den Namen ändern, etc.

Das ist nützlich, um beispielsweise eine Aufzeichnung vor der Optimierung zu erstellen und diese dann später vergleichen zu können.

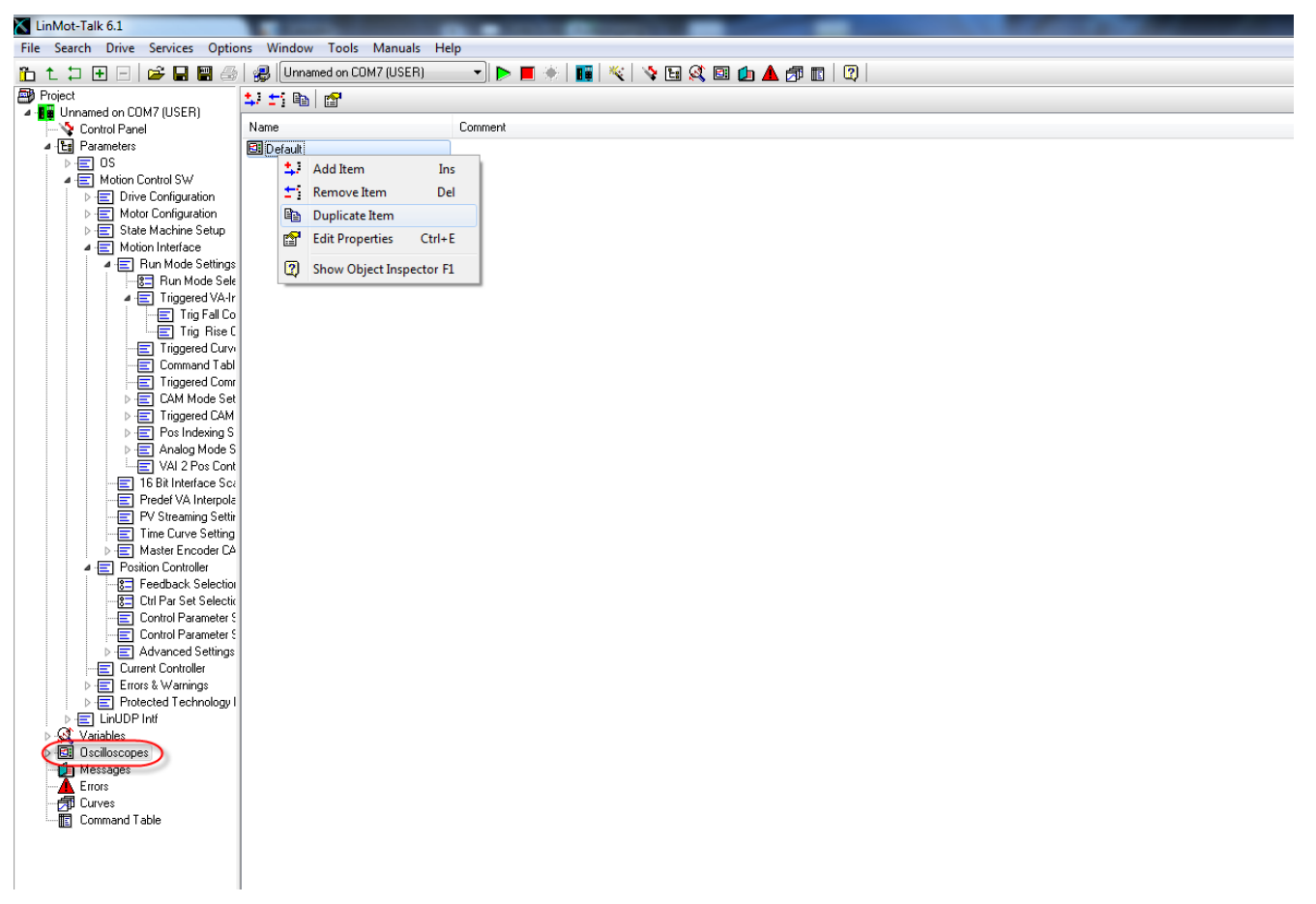

#### **Abbildung 14: Erzeugen mehrerer Oszilloskope**

**Hinweis: Die erstellten Oszilloskope können mit der Gerätekonfiguration exportiert werden** Wenn Sie den Einstellvorgang dokumentieren wollen, können Sie die einzelnen Oszilloskope mittels "Export Configuration" sichern. Diese Sicherungsdatei können Sie jederzeit "Offline" mit LinMot Talk öffnen und auswerten!

Die Funktionalität des Oszilloskops ist generell bei allen Servoreglern identisch. Es gibt jedoch Unterschiede bezüglich der Anzahl gleichzeitig nutzbarer Kanäle und die gesamte Aufzeichnungsdauer. Diese Funktionalität ist vom Servoreglertyp und dessen Speicher abhängig.

Die Standardeinstellung ist bereits passend für eine Regleroptimierung eingestellt.

1

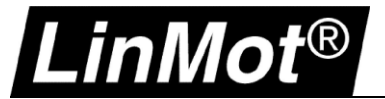

Öffnen Sie die Oszilloskopansicht durch einen Doppelklick auf den Eintrag im Baum (z.B. Oscilloscope → Default). In der Oszilloskopansicht klicken Sie in der Symbolleiste auf das Werkzeug-Symbol. Es öffnet sich die Konfiguration des Oszilloskops.

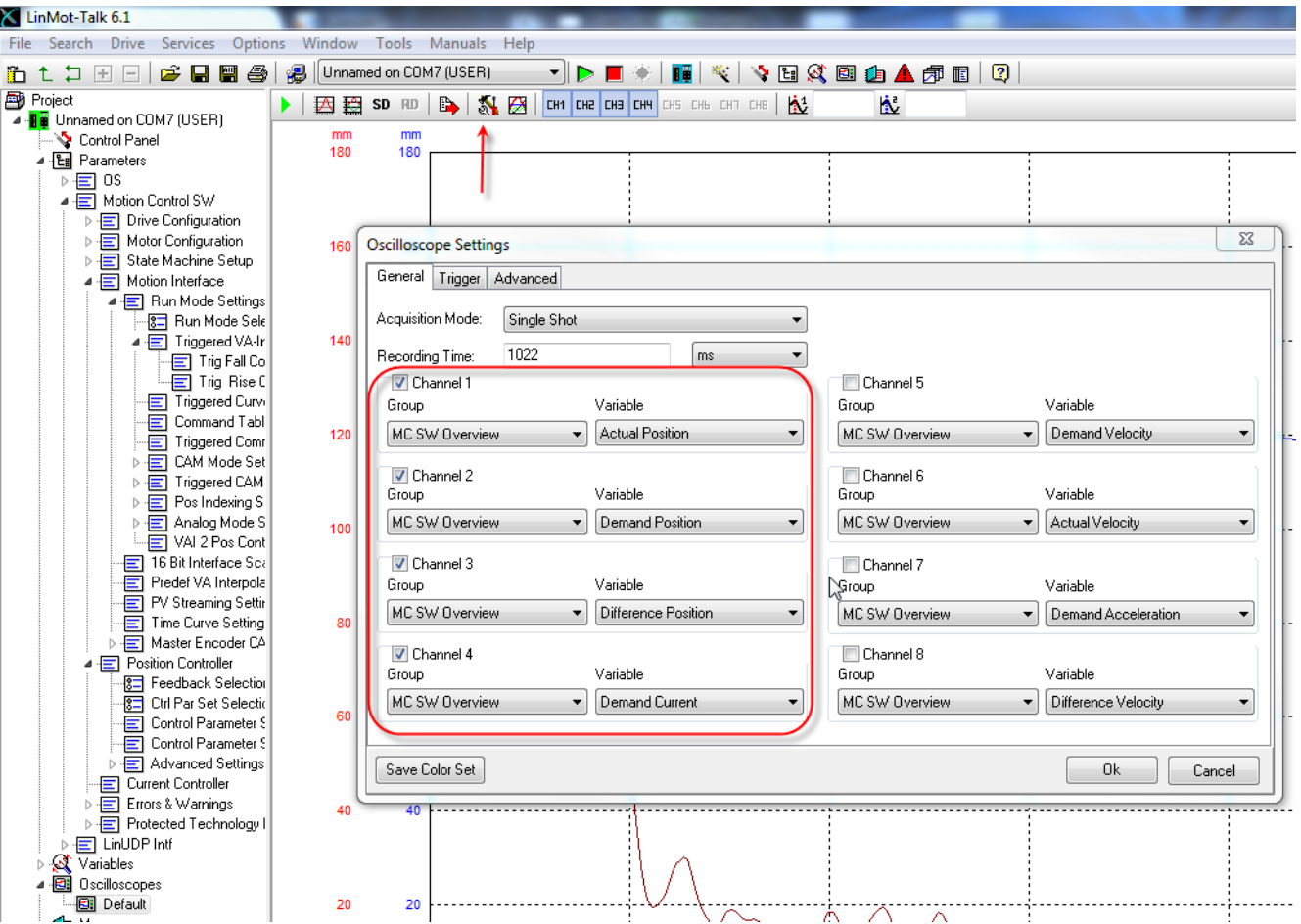

#### **Abbildung 15: Konfiguration der Aufzeichnungskanäle**

Unter dem Tab "General" befinden sich die zentralen Optionen, um den Messkanälen die gewünschten Variablen zur Aufzeichnung zuzuweisen. Weiterhin können Sie die Aufzeichnungsdauer (Recording Time) eingeben. Verwenden Sie für die Regleroptimierung den Erfassungsmodus "Single Shot". Wenn Sie das Konfigurationsfenster mit OK schliessen, können Sie die Aufzeichnung durch drücken des grünen Pfeils starten.

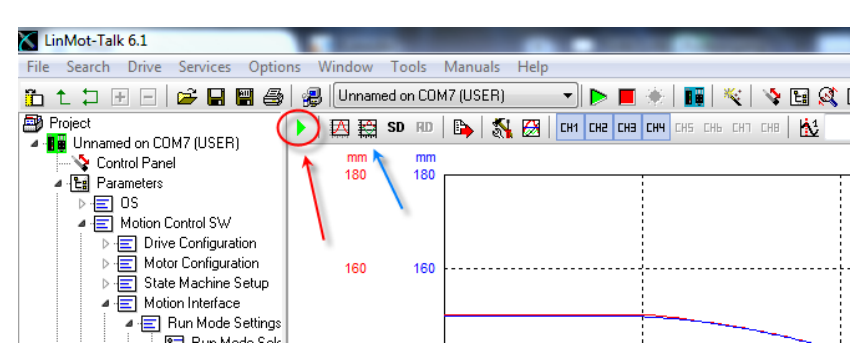

Nach der Aufzeichnung können Sie mit dem Symbol "Fit View" (Blauer Pfeil) die Darstellung automatisch skalieren lassen

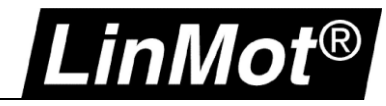

# Loop Tuning

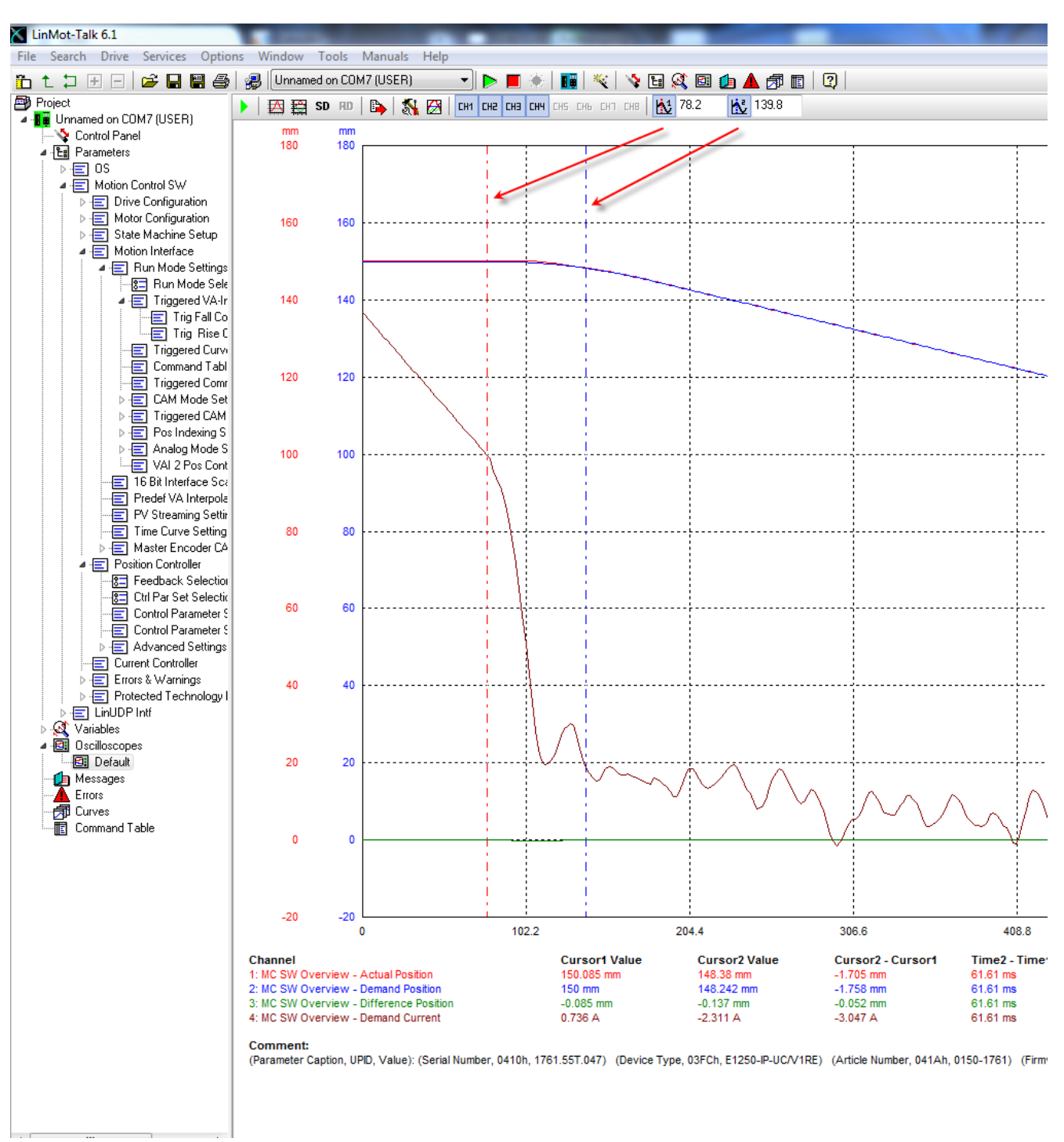

#### **Abbildung 16: Einsatz der beiden Messcursor**

Für Auswertungszwecke können Sie bis zu zwei Messcursor einblenden. Direkt neben den jeweiligen Symbolen für die Einblendung finden Sie die Zeit der X-Achse des jeweiligen Cursors. Durch Verschieben der Cursorlinie können Sie die Kurve auswerten. Der korrespondierende Wert der Y-Achse finden Sie unter der Aufzeichnung in der Legende. Sind beide Cursor in Betrieb, wird auch eine automatische Zwischenverrechnung gemacht. Einzelne Kanäle können aus oder eingeschaltet werden (Ch1...Chx), um z.B. die Übersichtlichkeit bei der Auswertung zu verbessern.

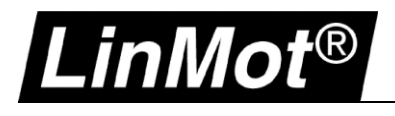

<span id="page-23-0"></span>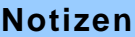

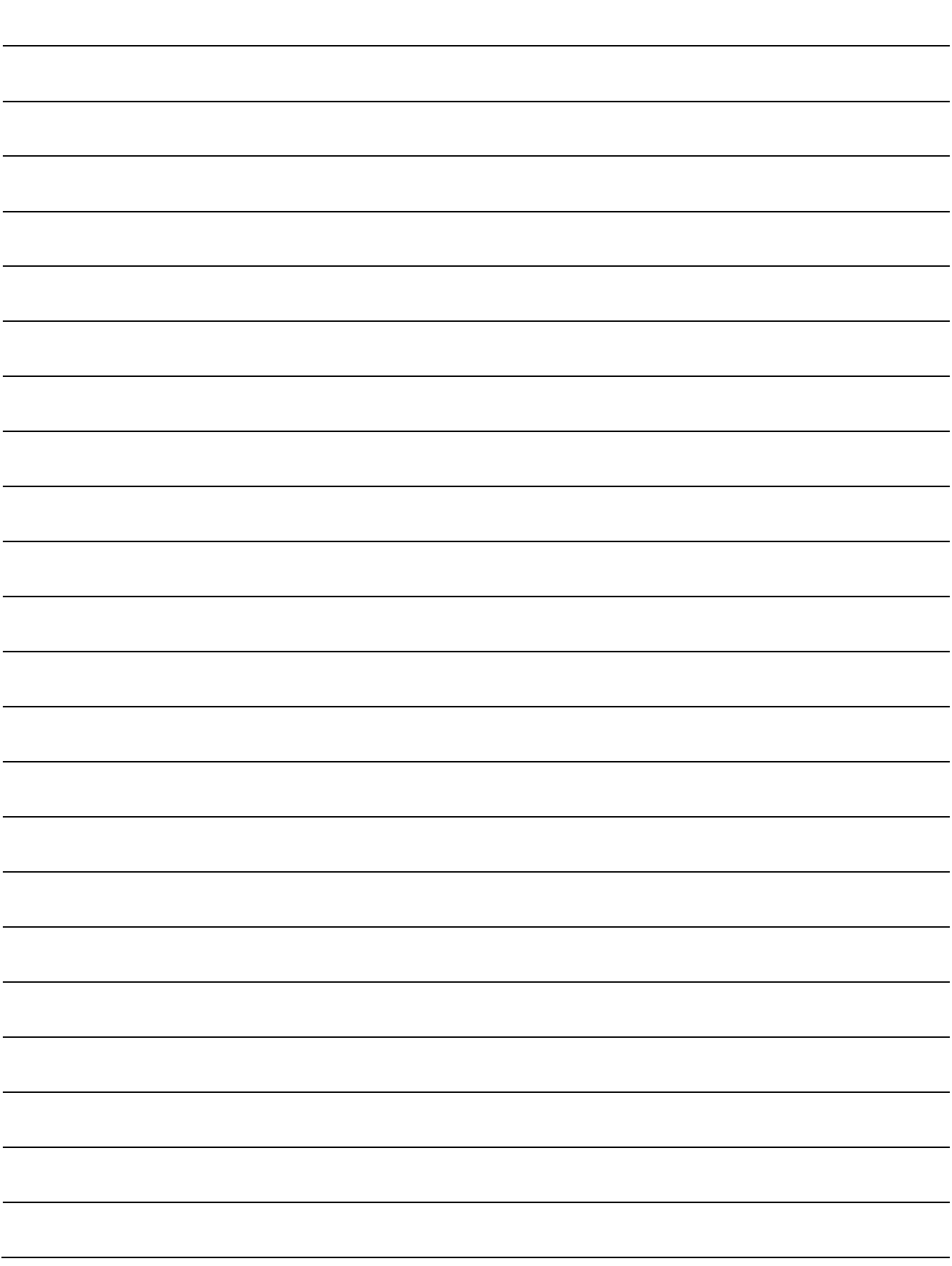

## <span id="page-24-0"></span>**Kontakt & Support**

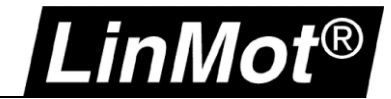

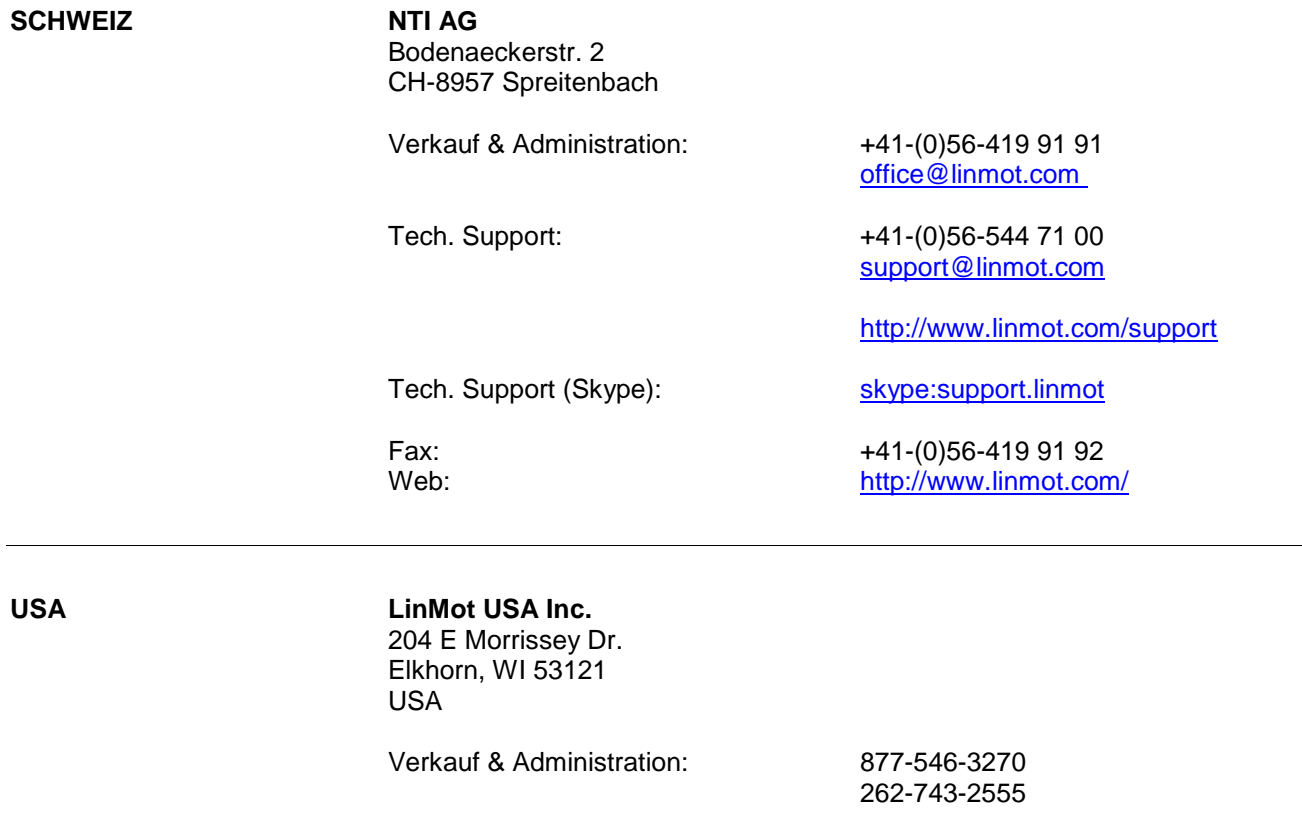

Tech. Support: 877-804-0718

262-743-1284 [usasupport@linmot.com](mailto:usasupport@linmot.com)

Fax: 800-463-8708 262-723-6688

E-Mail: [usasales@linmot.com](mailto:usasales@linmot.com) Web: <http://www.linmot-usa.com/>

Bitte besuchen Sie [http://www.linmot.com/de/kontakt](http://www.linmot.com/de/kontakt#_blank) um einen Distributor in Ihrer Nähe zu finden.

Smart solutions are…

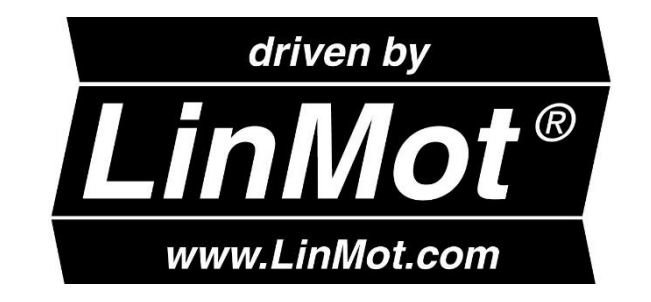